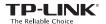

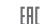

Quick Installation Guide

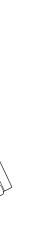

## Connect to a Computer

Option 1: Directly

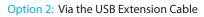

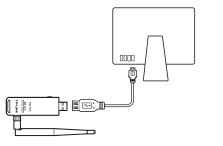

# 2 Install Driver and Utility

a. Insert the CD.

Installer.pkg

You can also download the driver at www.tp-link.com.

 b. Browse the CD, go to Archer T2U\_T2UH > Mac OS X Driver, unzip the TP-LINK\_Installer.dmg file and run the Installer.

c. Follow the wizard to complete the installation.

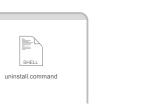

# 3 Join a Wireless Network

### Option 1: Via TP-LINK Utility

- a. Select the **Site Survey** tab of the pop-up utility window.
- b. Select your Wi-Fi network and click

  CONNECT. The connection status can be viewed on the Link Status screen.

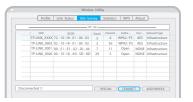

### Option 2: Via Wi-Fi Protected Setup (WPS)

- a. Press the WPS button on your router.
- b. Within 2 minutes, press and hold the WPS button on the adapter until the WPS progress indicator bar appears.

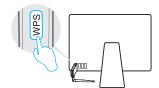

c. When you are prompted "PBC-Get PBC profile successfully", it is complete.

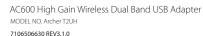

For Mac OS X

## 1 Connect to a Computer

## Option 1: Directly

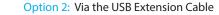

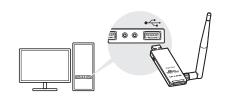

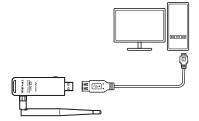

#### Notos

For Windows

- 1. In Windows XP, a Found New Hardware Wizard window will appear when the adapter is detected. Please click Cancel.
- 2. In Windows 8.1 and Windows 10, the adapter is able to search for Wi-Fi networks after being inserted, but it will not function normally until you install the driver and utility.

# 2 Install Driver and Utility

a. Insert the CD and run the **Autorun.exe** from the pop-up Autoplay window.

#### Notes:

- You can also download the driver at www.tp-link.com.
- In some operating systems, the CD screen will pop up automatically. Otherwise, run the CD manually.
- b. Select Archer T2UH and click Install Driver, then follow the InstallShield Wizard to complete the installation.

#### Note

During the installation, select **TP-LINK Wireless Configuration Utility and Driver** if you want to use TP-LINK Utility and WPS function.

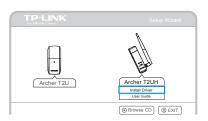

## 3 Join a Wireless Network

## Option 1: Via Windows Wireless Utility

Click dor or (Network icon) on the task bar, select your Wi-Fi network, and click **Connect**.

In Windows XP, if you have installed TP-LINK Utility, you need to switch to Windows wireless configuration tool first.

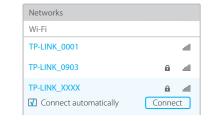

### Option 2: Via TP-LINK Utility

Select your Wi-Fi network from the utility window and click **Connect**. The symbol <sup>(2)</sup> indicates a successful connection.

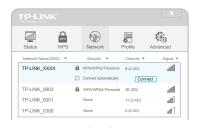

TP-LINK\_X

TP-LINK

## Option 3: Via Wi-Fi Protected Setup (WPS)

- a. Press the WPS button on your router.
- b. Within 2 minutes, press and hold the WPS button on the adapter until the configuring screen appears.

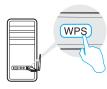

c. When you are prompted "Successfully connected to the network by WPS!", click **OK**.

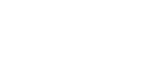

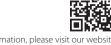

For more information, please visit our website

www.tp-link.com

©2016 TP-LINK